## UPGRADE YOUR EXISTING PACER ACCOUNT

On June 7, 2021, our court will "go live" with the Next Generation of CM/ECF ("NextGen"). You **must** have an upgraded PACER account to be able to file in our CM/ECF system on or after June 22, 2020. Follow the steps listed below to upgrade your account, or to verify tha your account is already upgraded.

- 1. Go to [www.pacer.gov](http://www.pacer.gov)
- 2. Click on the Log In button in the upper right hand corner and then on the Manage PACER Account

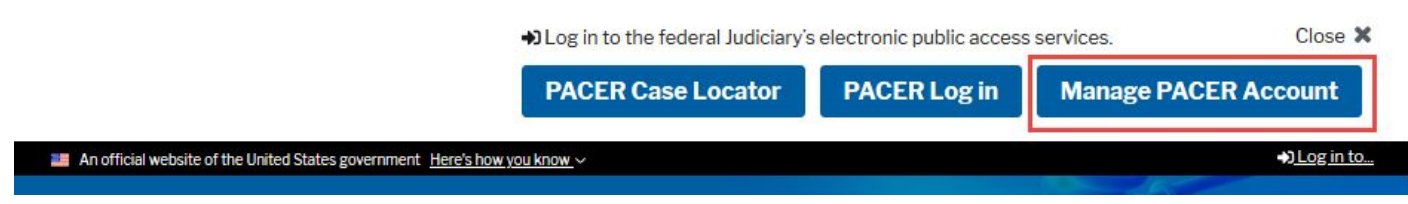

3. You will be presented with a screen that shows your account information and account type. The below screenshot shows that the user has an upgraded PACER account.

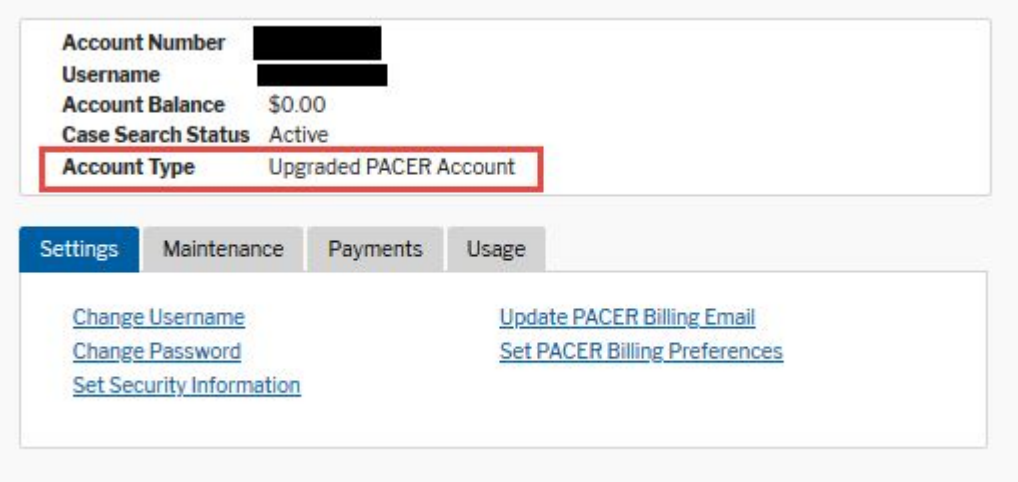

## REGISTER FOR AN INDIVIDUAL PACER ACCOUNT

The below screen show shows that the user has a Legacy PACER account. Click on the **Upgrade** link.

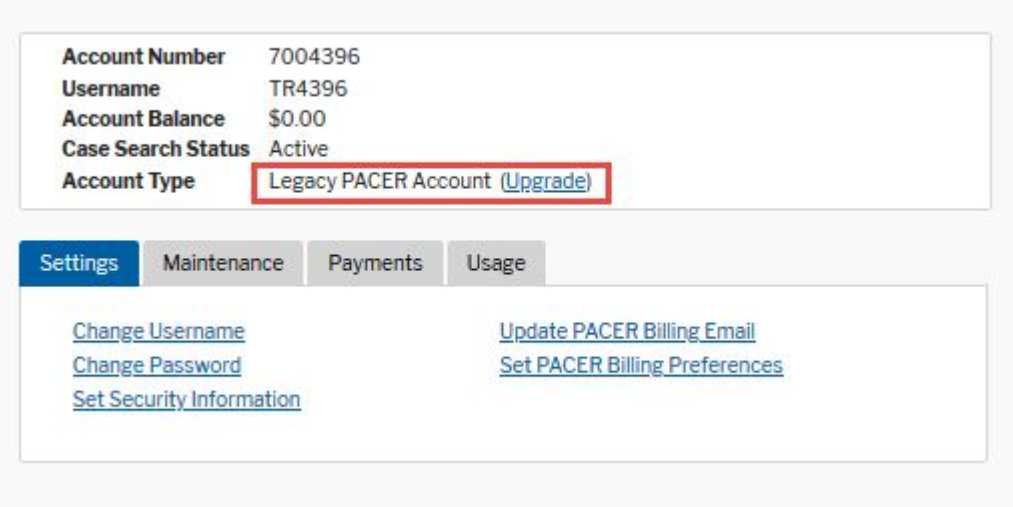

You will be directed to the **Upgrade PACER Account** page. Verify your personal information and update/enter all required information in each tab (Person, Address, and Security).

4. **Person Tab**: Enter your date of birth, and then from the User Type list, select or verify INDIVIDUAL as the user type. Click Next.

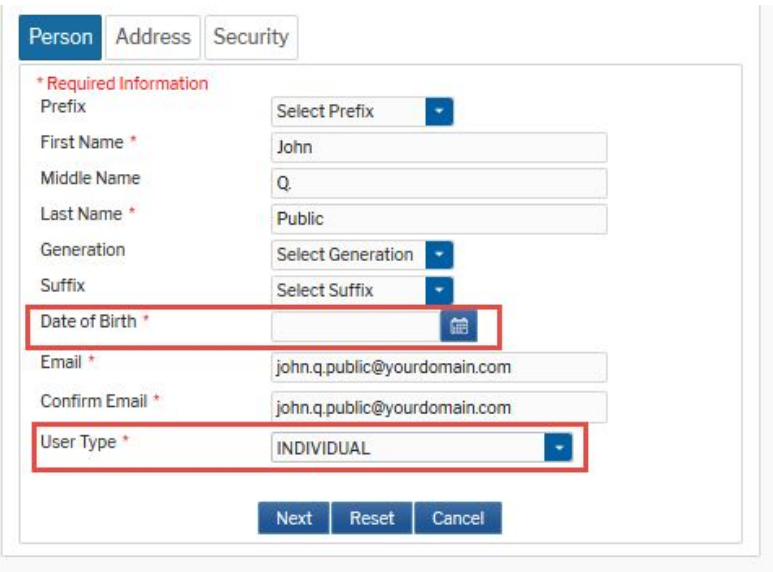

## REGISTER FOR AN INDIVIDUAL PACER ACCOUNT

5. **Address Tab:** Your address information will be shown. To complete the address information, from the County list, select your country. Click Next.

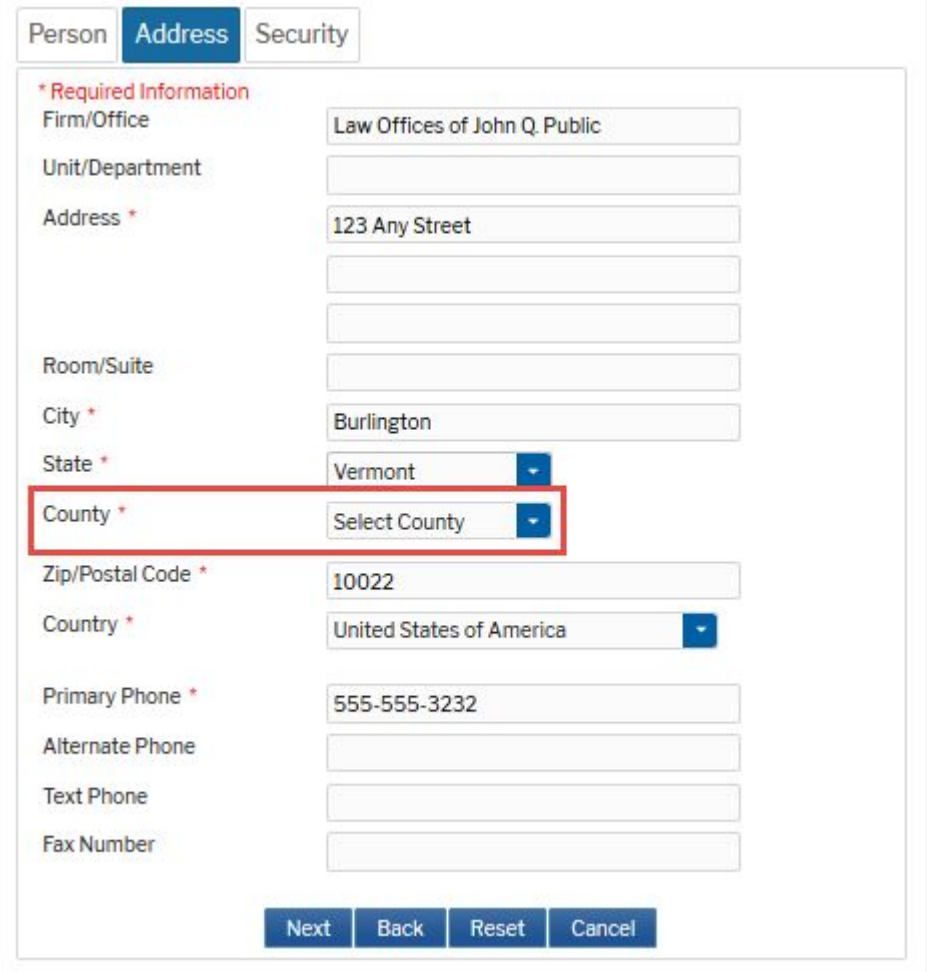

## REGISTER FOR AN INDIVIDUAL PACER ACCOUNT

6. **Security Tab:** Create a **NEW** username, password, and select security questions. Click Submit.

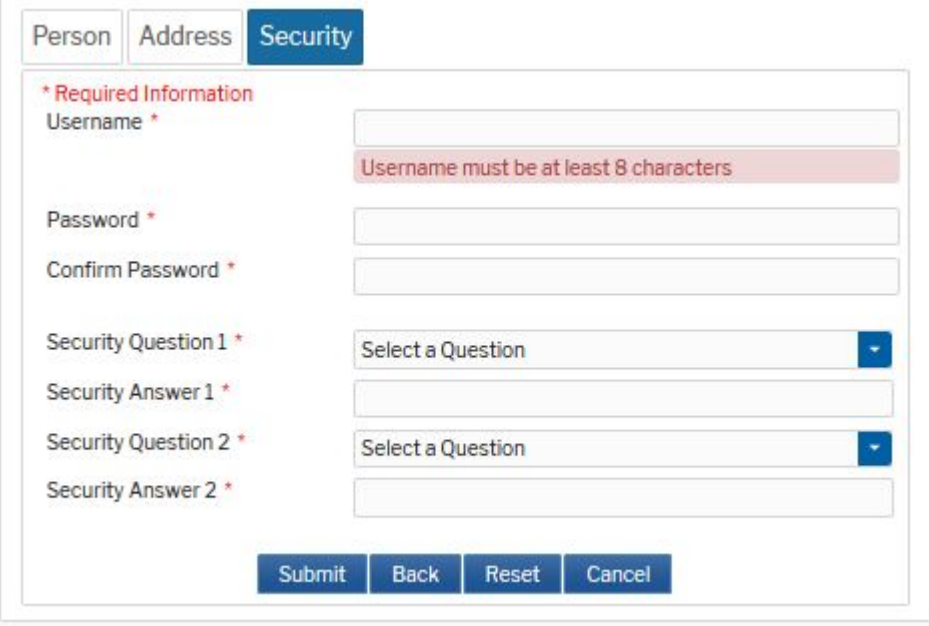

7. A dialog box will display confirming the PACER upgrade was successful. Your new username and password are now in effect.

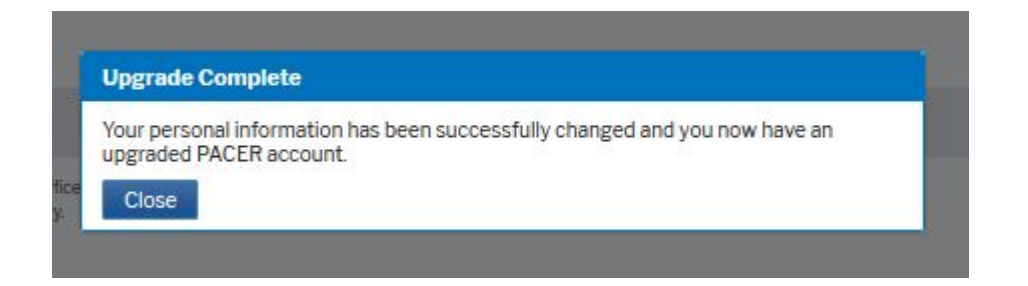